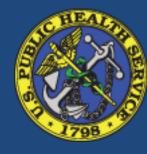

## **USA JOBS**

The New and Improved Applicant Experience April 2016

## Summary of Changes

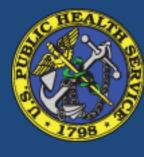

- Simplifies the process into step by step features
- Visual progress bar highlighting current application step
- Improved data entry through increased use of dropdown, selectable items and auto-population of data elements (for example, applicant enters a zip code and the system auto populates State and Town)
- Easy access to reference information relevant to the current application stage
  - Link back to JOA-Job Opportunity Announcement (opens in another window)
  - Pulls JOA language to the application screen for reference (for example, documents required)

# Step 1: Select "Apply Online" from within a JOA

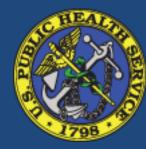

| Home Search Jobs ▼ My Account                                                                                                    | t → Resource Center → Support                          | Welcome Eager!   Sign out           |
|----------------------------------------------------------------------------------------------------|--------------------------------------------------------|-------------------------------------|
| WORKING JOB AMERICA"  Keyword: Job Title, 5kills, Agency (etc)  Location: City, 5tate, ZIP Code, or Country  Search  Advanced Search > |                                                        |                                     |
| Secretary                                                                                                    | ons & Evaluations Benefits & Other Info How to Apply   | Dock  Go to section of this Job:  ▼ |
| USA Agency Job Opportunity Announcement                                                                                                |                                                        | Apply Online                        |
|                                                                                                    |                                                        | Print Preview                       |
| Job Title: ADMV OFFCR Department:                                                                                                    |                                                        | Save Job                            |
| Agency: Job Announcement Number: test3                                                                                                 |                                                        | Share Job                           |
|                                                                                                    |                                                        | Agency Contact Info                 |
| SALARY RANGE:                                                                                                    | \$500.00 to \$600.00 / Per Day                         | Job Announcement Number:            |
| OPEN PERIOD:                                                                                                    | Tuesday, October 20, 2015 to Monday, February 29, 2016 |                                     |
| SERIES & GRADE:                                                                                                    | GS-0341-11                                             | test3                               |
| POSITION INFORMATION: PROMOTION POTENTIAL:                                                                                             | Part-Time - Permanent 12                               | Control Number:                     |
| DUTY LOCATIONS:                                                                                                    | 1 vacancy - Autauga County, AL View Map                | 3247369300                          |
| BOTT EXCATIONS.                                                                                                    | 1 vacancy - Baldwin County, AL View Map                |                                     |
|                                                                                                    | 1 vacancy - Barbour County, AL View Map                |                                     |
| WHO MAY APPLY:                                                                                                    | United States Citizens                                 |                                     |
| SECURITY CLEARANCE:                                                                                                    | Not Applicable                                         |                                     |
| SUPERVISORY STATUS:                                                                                                    | No                                                     |                                     |

# Applicants will see a pop-up message introducing the new application process

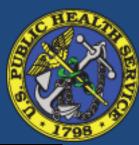

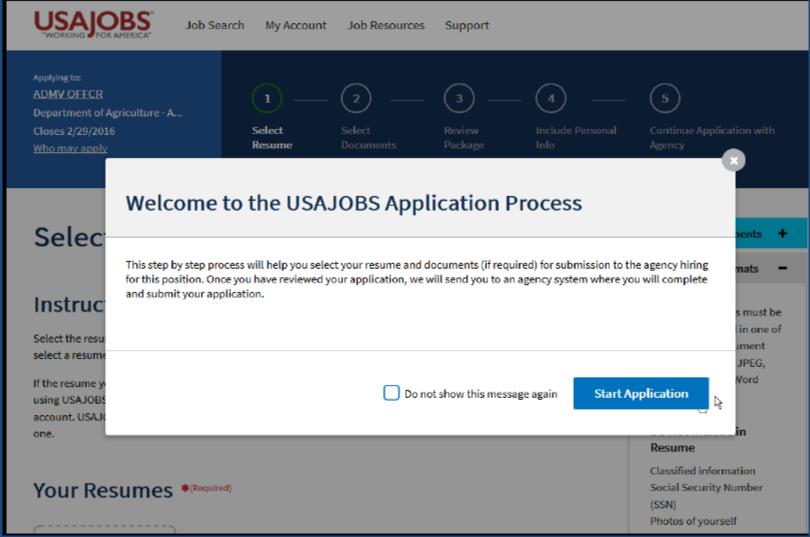

JOA position title, agency, and closing date. Clicking on the position title will return the applicant to the top of the JOA. The "Who may apply" link sends the applicant to the Who May Apply section of the JOA

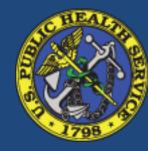

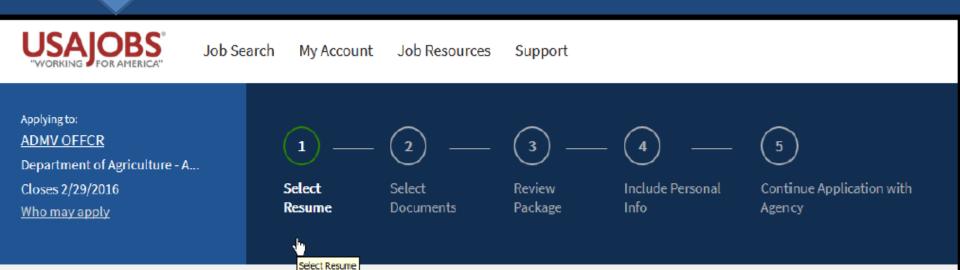

This box displays the steps in the USA JOBS portion of the application process, highlighting the applicant's current status.

**Reminder**: All federal applicants begin the application process in USAJOBS and finish the process in the agency's talent acquisition system (i.e., USA Staffing). These first five steps are common to all federal applications; the rest of the process will vary according to the agency's talent acquisition systems requirements

## Step 1: Select Resume

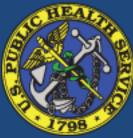

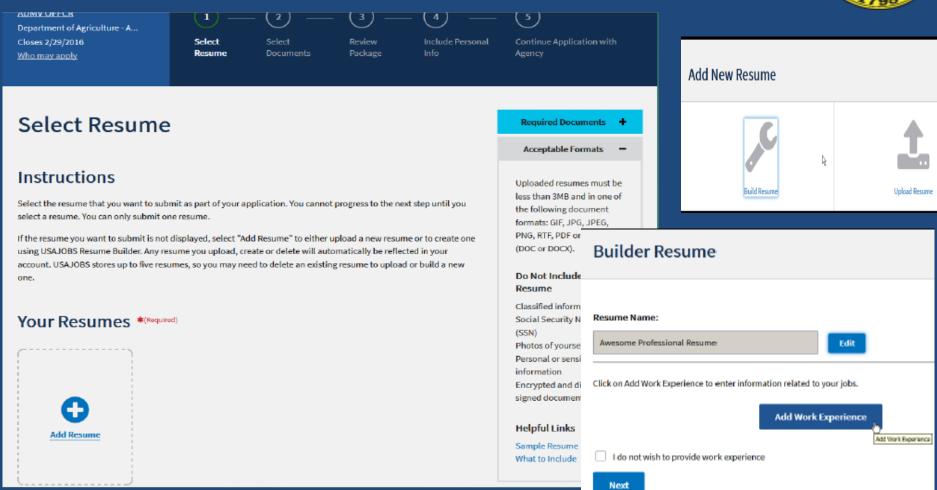

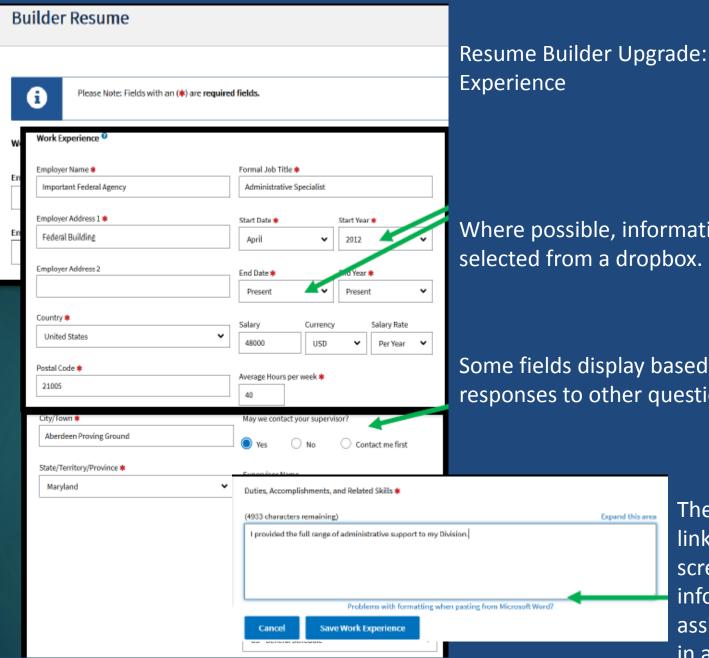

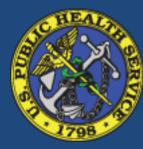

Where possible, information may be selected from a dropbox.

Some fields display based on responses to other questions.

> The resume builder links to USA JOBS help screens for additional information or assistance. Help opens in a new window

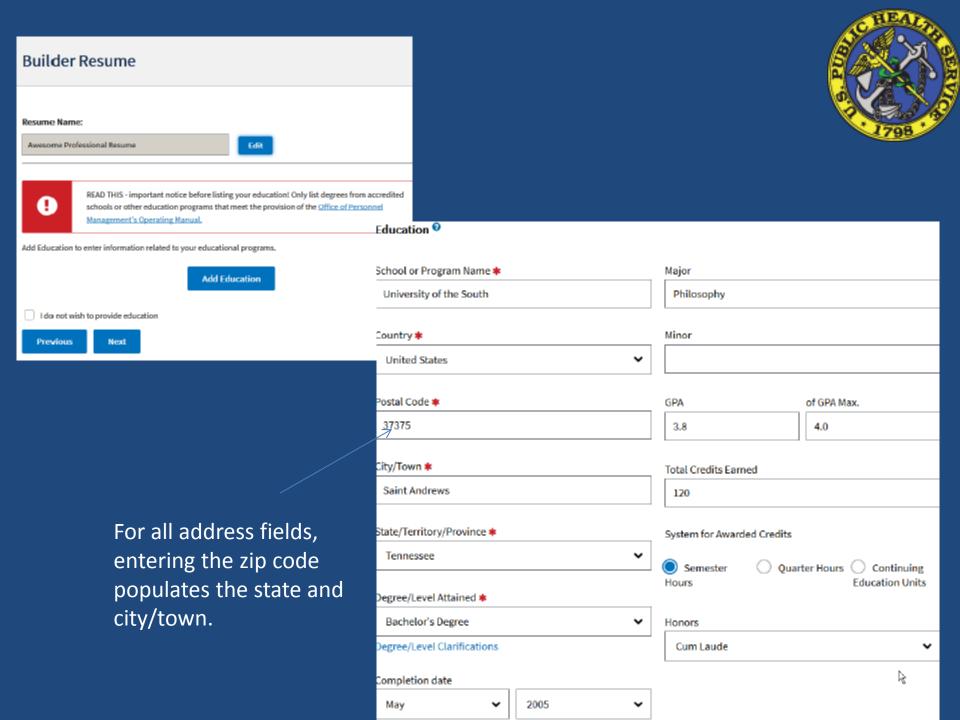

Print Resume

#### Eager Jobseeker

12345 My Neighborhood Aberdeen Proving Ground, MD 21005 US DSN: 458-1

Email:

#### Availability:

**Job Type:** Permanent, Temporary, Term, Detail, Seasonal, Summer, Presidential Management Fellows, Recent Graduates, Multiple Appointment Types, Intermittent, Intermships, Telework

Work Schedule: Full-Time, Part-Time, Shift Work, Intermittent, Job Sharing, Multiple Schedules

#### Work Experience:

Important Federal Agency

Federal Building

Aberdeen Proving Ground, MD 21005 United States

04/2012 - Present

Salary: 48,000.00 USD Per Year

Hours per week: 40

Series: 0301 Pay Plan: GS Grade: 11

Administrative Specialist (This is a federal job)

Duties, Accomplishments and Related Skills:

I provided the full range of administrative support to my Division.

Supervisor: Sorry Toseemego (123-4567)
Okay to contact this Supervisor: Yes

#### **Education:**

University of the South Saint Andrews, TN United States

Bachelor's Degree 05/2005 **GPA:** 3.8 of a maximum 4.0

Credits Earned: 120 Semester hours
Major: Philosophy Honors: Cum Laude

#### References:

References available upon request

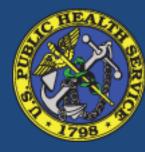

Other resume sections are available for selection by the applicant. This is the resume built in this demonstration.

#### Select Resume

#### **Instructions**

View | Edit | Delete

Select the resume that you want to submit as part of your application. You cannot progress to the next step until you select a resume. You can only submit one resume.

If the resume you want to submit is not displayed, select "Add Resume" to either upload a new resume or to create one using USAJOBS Resume Builder. Any resume you upload, create or delete will automatically be reflected in your account. USAJOBS stores up to five resumes, so you may need to delete an existing resume to upload or build a new one.

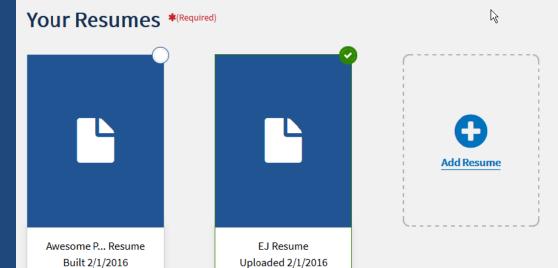

View | Delete

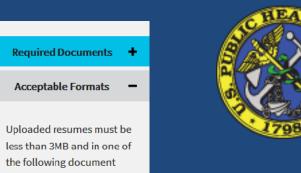

PNG, RTF, PDF or Word
(DOC or DOCX).

Do Not Include in
Resume

formats: GIF, JPG, JPEG,

Classified information Social Security Number (SSN)

Photos of yourself
Personal or sensitive
information
Encrypted and digitally
signed documents

#### Helpful Links

Sample Resume What to Include Note the first item under "Do Not Include in Resume" is Classified Information!

Once a resume is built (or uploaded to the USA JOBS account) it will appear on the Select Resume page of the application process. Applicants select ONE resume to submit as part of their application.

Applying to:
ADMV OFFCR
Department of Agriculture - A...
Closes 2/29/2016
Who may apply

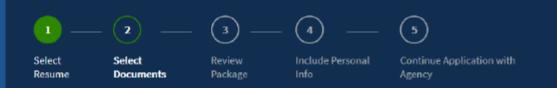

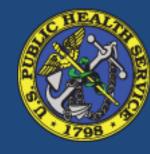

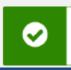

#### **Application Progress Saved**

Your application progress has been saved to My Account > Application Status.

## Step 2: Select Documents

### Visual cue application progress has been saved

#### Select Documents

#### Instructions

Select the document(s) that you want to submit as part of your application. You can review the required document(s) for this job by selecting the "Documents" button.

If the document you want to submit is not available you can upload it by selecting "Add Document". Any documents added or deleted on this step will be reflected in your account. USAJOBS stores up to ten documents, so you may need to delete an existing document to upload a new one.

#### **Your Documents**

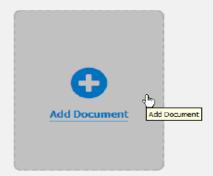

#### Required Documents

The following required document details have been sourced from the job posting.

The following documents are required if you are applying to this announcement:

A complete Application
Package must be
submitted and received
prior to 11:59, ET, on the
closing date. The
following documents are
required for your
application package to be
complete. Our office
cannot be responsible for
incompatible software,
illegible fax
transmissions, delays in

the mail service, your system failure or Required documents language from the job opportunity announcem ent

### **Select Documents**

#### Instructions

Select the document(s) that you want to submit as part of your application. You can review the required document(s) for this job by selecting the "Documents" button.

If the document you want to submit is not available you can upload it by selecting "Add Document". Any documents added or deleted on this step will be reflected in your account. USAJOBS stores up to ten documents, so you may need to delete an existing document to upload a new one.

#### **Your Documents**

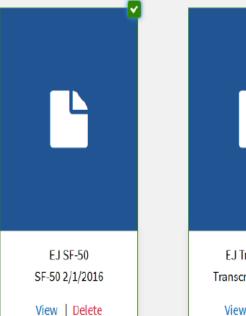

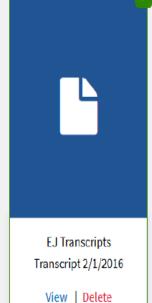

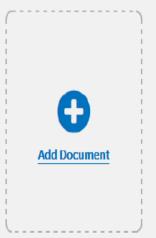

#### Required Documents

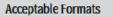

Uploaded resumes must be less than 3MB and in one of the following document formats: GIF, JPG, JPEG, PNG, RTF, PDF or Word (DOC or DOCX).

## Do Not Include in Resume

Classified information Social Security Number (SSN) Photos of yourself Personal or sensitive information Encrypted and digitally signed documents

#### **Helpful Links**

Sample Resume What to Include

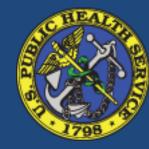

- USA JOBS
  stores up to
  10
  documents
- One, some, or all documents can be attached to an application
- Documents are identified by the date uploaded

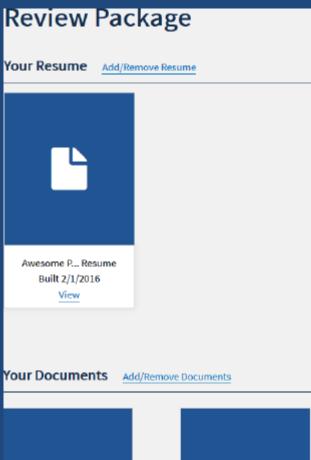

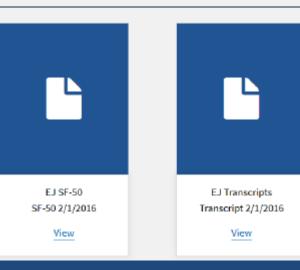

## Step 3: Review Package

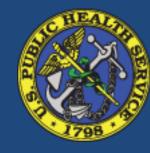

# Step 4: Include Personal Info

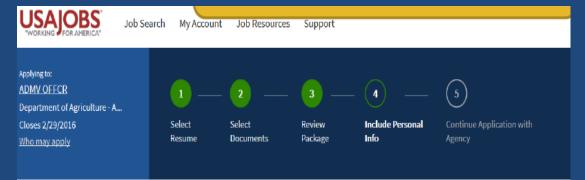

0

Your demographic information will not be sent to the hiring manager responsible for this position. It is used solely for statistical purposes to assist the agency in the development of recruiting plans and to ensure the agency is reaching all segments of the population.

#### Include Personal Information

I volunteer to provide my <u>demographic information</u> to help determine if the government's equal employment opportunity efforts are reaching all segments of the population.

So we can better locate applicants in the future, please tell us how you heard about this job. Please choose the best option available.

I searched the USAJOBS website

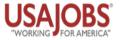

Job Search

My Account

Job Resources

Support

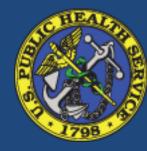

Applying to:

**ADMV OFFCR** 

Department of Agriculture - A...

Closes 2/29/2016

Who may apply

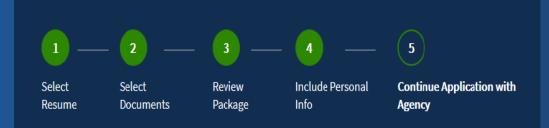

## **Continue Application with Agency**

\*I certify, to the best of my knowledge and belief, all the information submitted by me with my application for employment is true, complete, and made in good faith, and that I have truthfully and accurately represented my work experience, knowledge, skills, abilities and education (degrees, accomplishments, etc.). I understand that the information provided may be investigated. I understand that misrepresenting my experience or education, or providing false or fraudulent information in or with my application may be grounds for not hiring me or for firing me after I begin work. I also understand that false or fraudulent statements may be punishable by fine or imprisonment (18 U.S.C. 1001).

1/2

You will leave USAJOBS and be sent to the Department of Agriculture - Agency Wide application system once you select "Continue to Agency Site."

You will submit your application once you have completed all the agency specific requirements.

Step 5:
Continue
Application
with Agency

**Continue to Agency Site** 

### Continue to Agency

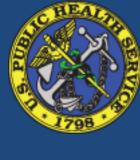

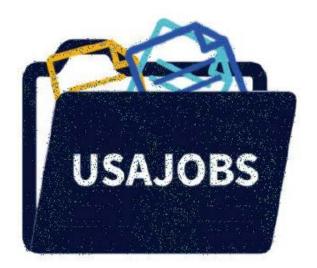

Transfer to agency talent acquisition system...with progress bar and a visual cue which includes flying application documents....

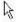

You are being sent to the Department of Agriculture - Agency Wide application system to Continue your application. Your resume, document(s) and profile information will be transferred as well.